**Dodávka zařízení pro nepřímou digitalizaci RTG obrazu**

## **OBECNÉ**

Dovolujeme si Vás pozvat k účasti ve výběrovém řízení, které se uskuteční formou "ERMMA" dne **01.03.2023 v 09:00**.

V případě Vašeho zájmu si prostudujte níže uvedené sekce a vyplňte Přihlášku, kterou naleznete v části Přihláška této Výzvy.

Po vyplnění Přihlášky, ve které si zvolíte své přístupové jméno a heslo, Vám bude dle Harmonogramu zaslán desetimístný přístupový klíč a teprve s těmito přístupovými údaji můžete vstoupit do elektronické aukční síně na adrese [https://albertinum.proebiz.com.](https://albertinum.proebiz.com)

**Žamberk**, dne: **15.02.2023 22:53**

**Vladimír Fabián** telefon: **+420 465 677 826, +420 723 321 658** email: **[fabian@albertinum.cz](mailto:fabian@albertinum.cz)**

**Dodávka zařízení pro nepřímou digitalizaci RTG obrazu**

# **PŘEDMĚT**

Předmětem "ERMMA" jsou tyto položky:

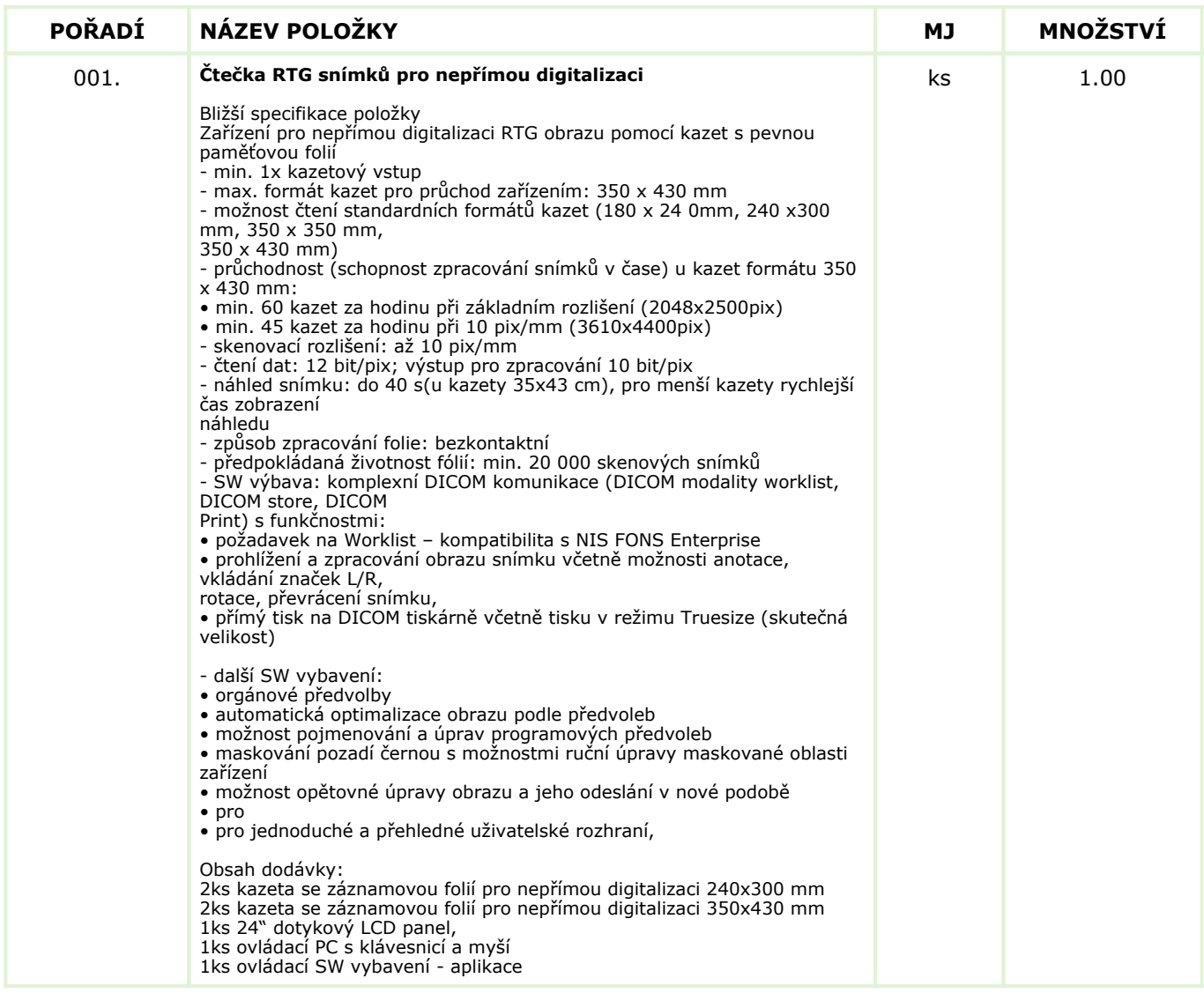

Každou vloženou cenovou nabídku je **NUTNÉ POTVRDIT STISKEM KLÁVESY ENTER!**

#### **Volitelné podmínky:**

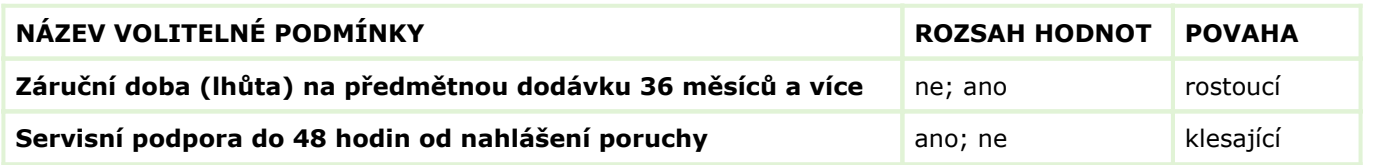

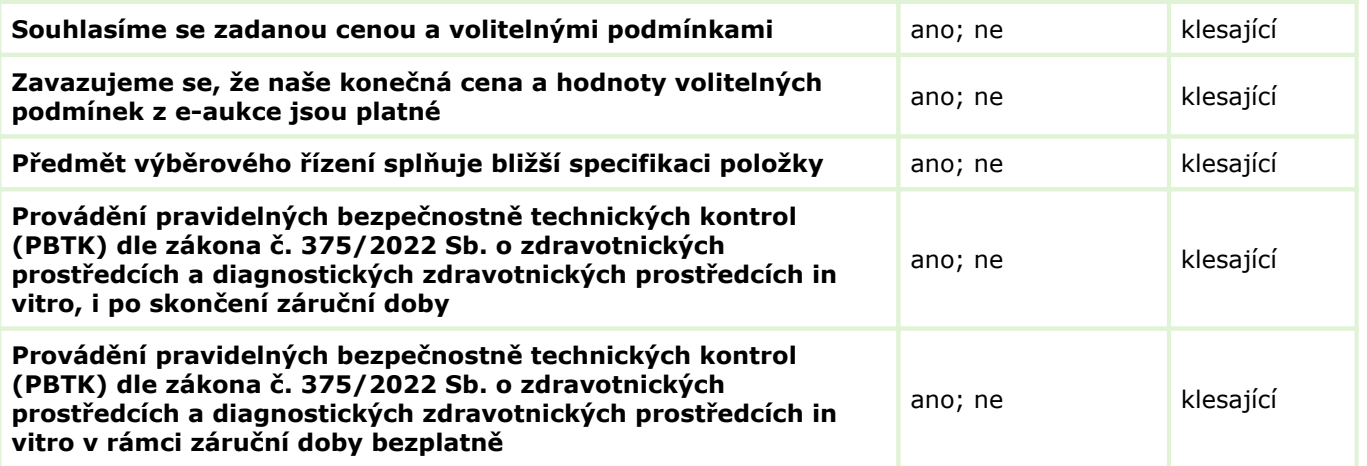

### **Dodávka zařízení pro nepřímou digitalizaci RTG obrazu**

# **ZADÁVACÍ PODMÍNKY**

### **Zadávací podmínky pro on-line výběrového řízení**

Předmětem výzvy je poptávka trhu, podání nabídky a případná realizace akce "Dodávka zařízení pro nepřímou digitalizaci RTG obrazu", v objektu organizace Albertinum, odborný léčebný ústav, Žamberk v tomto rozsahu: Jedná se o podání návrhu dodání uvedeného zařízení včetně jeho montáže, připojení na datovou síť objednavatele a zároveň provedení demontáže a likvidace 1 ks dosavadního zařízení nepřímé digitalizace. Pro akci nebyla zpracována projektová dokumentace, nové zařízení bude umístěno místo stávajícího.

### **Podmínky pro realizaci výběrového řízení a pro příjetí nabídky:**

**1)** Dodávka díla bude provedena podle platných ČSN a příslušných právních předpisů, zejména zákona č. 375 / 2022 Sb., o zdravotnických prostředcích a diagnostických zdravotnických prostředcích in vitro, včetně předání příslušných dokladů o zaškolení obsluhy, návodu k obsluze v českém jazyce, prohlášení o shodě, apod., nezbytných pro předání a převzetí díla mezi zhotovitelem a objednatelem. **Současně s nabídkou ceny doložte kopii příslušného oprávnění k montážím a dodávkám výše uvedené požadované technologie nebo čestné prohlášení o splnění podmínky dodavatele a to dle zákona č.375 / 2022 Sb., o zdravotnických prostředcích a diagnostických zdravotnických prostředcích in vitro**

**2)** Součástí předmětu výzvy a nabídkové ceny jsou veškeré nezbytné práce a související výkony potřebné k řádnému provedení díla včetně jeho dopravy na místo montáže a jeho uvedení do trvalého provozu (např. náklady na umístění zařízení a jeho uvedení do provozu, revize, zkoušky, apod.),

**3)** Současně s vložením výše cenové nabídky do aukčního portálu vložte popis předmětu nabídky s uvedením technických parametrů nabízeného zařízení, návrhu servisních podmínek a vyobrazení dodávaného zařízení **Výše požadovaný popis a dalších podkladů nabídky včetně vyobrazení dodávaného zařízení předložte formou elektronické přílohy Vaší nabídky, nejlépe v elektronickém formátu \*.pdf,**

**4)** Nabídku ceny uveďte za celé dílo, tedy za dodávku zařízení a jeho montáž v souladu s ostatními zadávacími podmínkami této výzvy,

**5)** Cenu uvádějte bez DPH., včetně případných slev,

**6)** Dodací lhůta díla je závazná a to v termínu do 1 měsíce od oboustranného podpisu kupní smlouvy,

**7)** Zadavatel požaduje záruční dobu na dodávku celého díla v délce min. 36 měsíců,

- **8)** Zadavatel jako budoucí investor si vyhrazuje právo:
- **a)** změnit celkový rozsah zakázky uvedený v předmětu on-line výběrového řízení,
- **b)** změnu termínu realizace dle bodu 6,
- **c)** neuzavřít smlouvu s žádným z uchazečů a výběrové řízení zrušit,
- **d)** neuzavřít smlouvu s uchazečem, který předloží nejnižší cenovou nabídku, ale nesplní ostatní zadávací podmínky,
- **e)** odmítnout všechny předložené nabídky,
- **f)** soutěž zrušit,
- **f)** vyhlásit další kolo,

Vyhlašovatel je povinen všem účastníkům případné změny neprodleně oznámit.

**9)** Zadavatel upozorňuje, že nabídky mohou být konfrontovány s porovnávací cenou vycházející z jeho vnitřních kalkulací. Tato porovnávací nabídka je stanovena před zahájením soutěže a je v jejím průběhu neměnná,

**10)** Předpokladem uzavření smlouvy s vybraným uchazečem je splnění následujícího: - dodržení ceny stanovené výsledkem on-line výběrové řízení a to do doby uzavření smlouvy o dílo,

**11)** Každá cenová nabídka bude podána včas a řádně v souladu s pravidly elektronické aukce,

**12)** Do aukčního kola bude připuštěna pouze nabídka, která bude splňovat požadavky popisu předmětu poptávané položky a bude kladně odsouhlaseno přijetí všech volitelných podmínek, přičemž dodavatel bude splňovat podmínky a požadavky zákona č. 375 / 2022 Sb., o zdravotnických prostředcích a diagnostických zdravotnických prostředcích in vitro.

S vybraným uchazečem bude pro uskutečnění dodávky díla provedeno ústní jednání k upřesnění rozsahu zakázky a následné sepsání smlouvy o dílo (smluvní vztahy mezi účastníky se řídí ustanoveními zákona č. 89 / 2012 Sb., Občanský zákoník ve znění pozdějších předpisů). Zadavatel si vyhrazuje právo upřesnit s vybraným uchazečem skutečný rozsah budoucí dodávky díla.

Kontaktní osoba: pro věci technické: Alena Šafářová - vrchní sestra odd. ambulancí, Albertinum, 465 677 904, pro věci smluvní: Ing. Fabián Vladimír - vedoucí útvaru HS, Albertinum, 465 677 826,

**Dodávka zařízení pro nepřímou digitalizaci RTG obrazu**

### **HARMONOGRAM**

Výběrové řízení proběhne formou "ERMMA". Po přihlášení účastníka k výběrovému řízení mu bude odeslán desetimístný přístupový klíč.

### **Vstupní kolo**

**16.02.2023 v 09:00** bude zpřístupněn eAukční portál pro zadávání vstupních nabídek, přičemž každý účastník vidí jen svou nabídku. V tomto kole mohou účastníci své nabídky a volitelné podmínky libovolně měnit.

#### **Kontrolní kolo**

Od **24.02.2023 v 09:00** do **01.03.2023 v 09:00** proběhne **Kontrolní kolo**, které slouží pro formální kontrolu nabídek ze strany zadavatele. Po dobu tohoto kola účastníci nemohou své nabídky nijak měnit.

### **Aukční kolo**

**01.03.2023 v 09:00** bude on-line výběrové řízení zahájeno a všem účastníkům se zobrazí nejnižší cenová nabídka (u každé položky, pokud není uvedeno jinak)a jejich pořadí. Po dobu **00 hod. 20 min.** mají jednotliví účastníci možnost své nabídky ještě upravovat (pouze směrem dolů). Nová cenová nabídka položky nemůže být shodná se stávající minimální cenou položky.

#### **Minimální krok snížení cenové nabídky**

Jednotkovou cenu je možno snižovat minimálně o **1.00 %**. (Minimální krok snížení jednotkové ceny je ve vztahu k aktuální ceně položky uchazeče.)

#### **Maximální krok snížení cenové nabídky**

Jednotkovou cenu je možno snižovat maximálně o **50.00 %**. (Maximální krok snížení jednotkové ceny je ve vztahu k minimální ceně položky.)

#### **Prodlužování**

**Aukční kolo** bude prodlouženo o **2 min. při jakékoliv změně ceny** v posledních **2 min.**

#### **Platnost přístupových klíčů**

Přístupové klíče expirují za **30** dní od ukončení elektronického výběrového řízení. Po této době již nebude možné se do eAukční síně přihlásit. Pokud máte zájem o vytištění vašeho protokolu o účasti v eAukci a historie eAukčního případu, doporučujeme vytištění provést neprodleně po skončení eAukce.

Vyhlašovatel má právo v případě potřeby rozhodnout o individuálním prodloužení, respektive ukončení elektronického výběrového řízení.

**Dodávka zařízení pro nepřímou digitalizaci RTG obrazu**

### **KONTAKTY**

Vyhlašovatelem výběrového řízení je: Albertinum, Odborný léčebný ústav, Žamberk **Za Kopečkem 353 564 01 Žamberk Česká republika**

Veškeré dotazy k předmětu elektronického výběrového řízení vám zodpoví: **Alena Šafářová** telefon: **465 677 904** email: **[safarova@albertinum.cz](mailto:safarova@albertinum.cz)**

Realizací elektronického výběrového řízení byla pověřena společnost: **Albertinum, Odborný léčebný ústav, Žamberk Za Kopečkem 353 564 01 Žamberk Česká republika**

Veškeré dotazy k technickému zabezpečení elektronického výběrového řízení vám zodpoví administrátor: **Vladimír Fabián** telefon: **+420 465 677 826, +420 723 321 658** email: **[fabian@albertinum.cz](mailto:fabian@albertinum.cz)**

**Dodávka zařízení pro nepřímou digitalizaci RTG obrazu**

# **PŘIHLÁŠKA**

Pro účast v elektronickém výběrovém řízení je nutné vyplnit přihlášku, kterou si můžete zobrazit **[ZDE](https://albertinum.proebiz.com/formulare/zadost.php?id_aukce=15)**.

Přihlášeným účastníkům bude dle harmonogramu zaslán desetimístný přístupový klíč.

### **Nezapomeňte si před přihlášením zkontrolovat nastavení vašeho prohlížeče.** Více informací najdete v **Návod**.

Obecný postup pro vyplnění Přihlášky a informace o tom, jak pracovat s eAukční síni zobrazíte po odkliknutí na [tento odkaz.](http://proebiz.com/docs/CZ_manual_pro_ucastnika_ERMMA_v34.pdf)

**Dodávka zařízení pro nepřímou digitalizaci RTG obrazu**

### **PRAVIDLA**

### **PRAVIDLA ELEKTRONICKÝCH TENDRŮ**

- si můžete zobrazit po odkliknutí na **[Pravidla elektronických tendrů PROEBIZ TENDERBOX](https://albertinum.proebiz.com/dokumenty/openRules.php?language=cz&id_aukce=15)**

**Dodávka zařízení pro nepřímou digitalizaci RTG obrazu**

## **NÁVOD**

### **TECHNICKÉ NÁROKY**

Váš počítač musí být připojen k Internetu. Pro bezproblémovou účast je nutné mít v počítači nainstalovaný jeden z podporovaných webových prohlížečů:

- Mozilla Firefox 13.0 a vyšší [\(http://firefox.com](http://firefox.com))
- Google Chrome ([http://google.com/chrome\)](http://google.com/chrome)
- Microsoft Edge [\(https://www.microsoft.com/edge](https://www.microsoft.com/edge))

V internetovém prohlížeči je nutno povolit vyskakovací okna, javascript a mít zapnuty cookies. Návod k zapnutí cookies je k dispozici na internetové adrese

[http://proebiz.com/podpora.](http://proebiz.com/podpora)

### **JAK SE PŘIHLÁSÍTE DO "ERMMA"**

Obecný postup pro vyplnění Přihlášky a informace o tom, jak pracovat s eAukční síni zobrazíte po odkliknutí na [tento odkaz.](http://proebiz.com/docs/CZ_manual_pro_ucastnika_ERMMA_v34.pdf)

### **JAK VSTOUPIT DO eAUKČNÍ SÍNĚ**

Pro vstup do eAukční síně použijte internetový odkaz (adresu) v části **OBECNÉ** této pozvánky. Kliknutím na něj se otevře internetový prohlížeč na adrese eAukční síně vyhlašovatele. Budete vyzváni k zadání přístupových údajů (jména, hesla – zvolíte si sami v přihlášce a klíče – bude vám doručen emailem). Pokud tyto údaje zadáte správně (heslo i klíč jsou skryty), proběhne autentifikace a otevře se vám eAukční síň. Desetimístný klíč lze kopírovat (např. pomocí kláves Ctrl+C) z emailu a následně vložit do příslušného políčka (Ctrl+V). Do eAukční síně se nedá vstoupit před začátkem eAukce (začátkem bývá obvykle Vstupní kolo). V případě jakýchkoli komplikací kontaktujte, prosím, administrátora. Kontakt na něj najdete v části **KONTAKTY**.

### **JAK SE Z eAUKČNÍ SÍNĚ ODHLÁSIT**

Odhlášení provedete pomocí tlačítka **LOGOUT**, které se nachází v pravém horním rohu eAukční síně. Pokud odhlášení provedete zavřením okna Internetového prohlížeče, do eAukční síně se bude možné znova přihlásit až za 20 s.

### **CO MŮŽETE VE VSTUPNÍM KOLE**

Vstupní kolo slouží k zadání vstupních cenových nabídek a volitelných podmínek. V tomto kole si můžete prohlédnout a vyzkoušet práci v eAukčním prostředí. Zvláště se soustřeďte na čas do konce kola. Tento časový údaj se mění obvykle v rozmezí 3 - 5 vteřin (pokud do ukončení kola zbývá méně než 24 hodin). Pokud se tak neděje, pravděpodobně máte přerušené spojení a bude potřeba se do eAukční síně znovu přihlásit nebo provést přenačtení síně obvykle klávesou F5 nebo ikonou AKTUALIZOVAT ve vašem prohlížeči.

V tomto kole je vaší povinností zadat vstupní cenové nabídky. Každou vloženou cenovou nabídku je **NUTNÉ POTVRDIT STISKEM KLÁVESY ENTER!** Ve Vstupním kole je možné ceny i volitelné podmínky libovolně měnit a upravovat. Uvidíte jen své cenové nabídky.

Volitelné podmínky zadáváte (vyplňujete) kliknutím na řádek dané podmínky v pravém sloupci (pokud není podmínka vyplněna, je zobrazeno v daném políčku slovo změnit nebo je políčko prázdné). Pokud je název položky podtrhnutý, kliknutím na něj se vám zobrazí poznámka k položce (obvykle další upřesňující informace, např. fotky, příloha, atd.).

#### **CO MŮŽETE V KONTROLNÍM KOLE**

Kontrolní kolo slouží pro kontrolou nabídek vyhlašovatelem, popř. předběžné vyhodnocení, testování vzorů apod. V tomto kole nemohou účastníci provádět žádné úpravy ani vkládat nové nabídky. Je možné využít Chatové komunikace.

### **CO MŮŽETE V AUKČNÍM KOLE**

V Aukčním kole již můžete upravovat své cenové nabídky pouze směrem dolů (nákupní online výběrové řízení) nebo naopak pouze směrem nahoru (prodejní online výběrové řízení).

Vaše nová cenová nabídka položky nemůže být shodná se stávající minimální (v případě nákupního výběrového řízení) resp. maximální cenou (pro prodejní výběrové řízení).

V průběhu online výběrového řízení prosím sledujte:

**čas do konce kola** - jehož změna potvrzuje váš kontakt s eAukčním systémem

V případě, že se čas zastaví, stiskněte klávesu F5 pro obnovení síně nebo ikonu AKTUALIZOVAT ve vašem prohlížeči.

**komunikace s administrátorem** - nástroj pro komunikaci s administrátorem. Zde můžete online komunikovat s administrátorem.

Celý průběh online výběrové řízení od odeslání pozvánek až po ukončení je zaprotokolován do historie. Veškeré prováděné operace jsou zaznamenávány s přesností na vteřiny. Po ukončení online výběrového řízení vám bude nabídnuta možnost zobrazení historie a protokol vaší účasti.

Aukční kolo bývá obvykle prodlužováno. Bližší informace o prodloužení naleznete v části **HARMONOGRAM**.

Z technické podstaty fungování internetových systémů **nedoporučujeme čekat s vkládáním cen v eAukční síni na poslední vteřiny probíhajícího kola.** Takto zadané hodnoty nemusí dorazit včas k serverům systému - např. z důvodu zpomalení internetového připojení, zpožděné odezvě webového prohlížeče resp. operačního systému. Nabídky v posledních 5-ti vteřinách tak nemusí být aukčním systémem bezvýhradně přijaty.

### **V PŘÍPADĚ TECHNICKÝCH POTÍŽÍ V PRŮBĚHU ONLINE VÝBĚROVÉHO ŘÍZENÍ SE OBRACEJTE NA ADMINISTRÁTORA. SPOJENÍ NA NĚJ NALEZNETE V ČÁSTI KONTAKTY.**